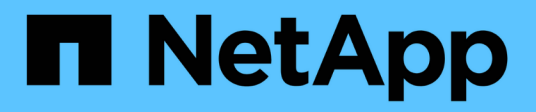

檢視儀表板 SnapCenter Software 5.0

NetApp July 18, 2024

This PDF was generated from https://docs.netapp.com/zh-tw/snapcenter-50/admin/concept\_overview\_of\_dashboard.html on July 18, 2024. Always check docs.netapp.com for the latest.

# 目錄

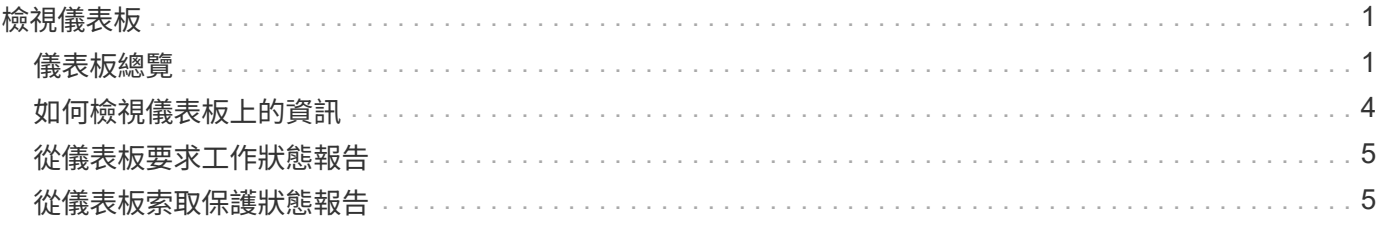

# <span id="page-2-0"></span>檢視儀表板

## <span id="page-2-1"></span>儀表板總覽

儀表板可從SnapCenter 左側導覽窗格、讓您一覽系統的健全狀況、包括最近的工作活動、 警示、保護摘要、儲存效率與使用率、SnapCenter 不中斷作業的狀態(備份、複製、還原 )、獨立式和Windows叢集主機的組態狀態、 由VMware及授權容量管理的儲存虛擬機器 (SVM)數量SnapCenter 。

儀表板檢視畫面中顯示的資訊取決於指派給目前登入SnapCenter 的使用者角色。如果使用者沒有檢視該資訊的 權限、則部分內容可能不會顯示。

在許多情況下、您可以將游標停留在\* I\*上、以檢視更多有關顯示器的資訊。在某些情況下、儀表板顯示器中的 資訊會連結SnapCenter 至資源、監控和報告等各個圖形使用者介面頁面中的詳細來源資訊。

#### 最近的工作活動

「近期工作活動」方塊會顯示您可以存取之任何備份、還原及複製工作的最新工作活動。此顯示中的工作具有下 列其中一種狀態:「已完成」、「警告」、「失敗」、「執行中」、「佇列中」、 和已取消。

將游標移到工作上可提供更多資訊。您可以按一下特定的工作號碼來檢視其他工作資訊、此號碼會將您重新導向 至「監控」頁面。您可以從這裡取得工作詳細資料或記錄資訊、並產生該工作的特定報告。

按一下\*「全部」\*即可檢視所有SnapCenter 的不景工作的歷史記錄。

### 警示

警示區塊會顯示主機和SnapCenter 伺服器的最新未解決的「嚴重」和「警告」警示。

「嚴重」和「警告」類別警示的總數會顯示在畫面頂端。按一下「嚴重」或「警告」總計、會將您重新導向「警 示」頁面、並在「警示」頁面中套用特定篩選條件。

按一下特定警示可將您重新導向至警示頁面、以取得該警示的詳細資料。按一下畫面底部的\*查看全部\*、即可將 您重新導向至「警示」頁面、以取得所有警示的清單。

#### 最新保護摘要

最新的「Protection Summary」(保護摘要)方塊可為您有權存取的所有實體提供保護狀態。依預設、顯示器會 設定為提供所有外掛程式的狀態。我們會提供狀態資訊、以供備份至主要儲存設備的資源作為快照、以及使用 SnapMirror 和 SnapVault 技術的次要儲存設備之用。次要儲存設備的可用保護狀態資訊取決於所選的外掛程式 類型。

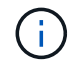

如果您使用鏡射保存原則、保護摘要的計數器會顯示在SnapVault 「圖表」中、而非SnapMirror 圖表中。

從下拉式功能表中選取外掛程式、即可取得個別外掛程式的保護狀態。環圈圖會顯示所選外掛程式受保護資源的 百分比。 按一下環圈切片會將您重新導向至「 \* 報告 \* > \* 外掛程式 \* 」頁面、其中提供指定外掛程式所有主要 和次要儲存活動的詳細報告。

 $\left( \begin{array}{c} 1 \end{array} \right)$ 

關於二線儲存設備的報告SnapVault 僅適用於不支援SnapMirror報告。

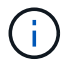

SAP HANA 為 Snapshot 的主要與次要儲存設備提供保護狀態資訊。只有主要儲存保護狀態可用 於檔案型備份。

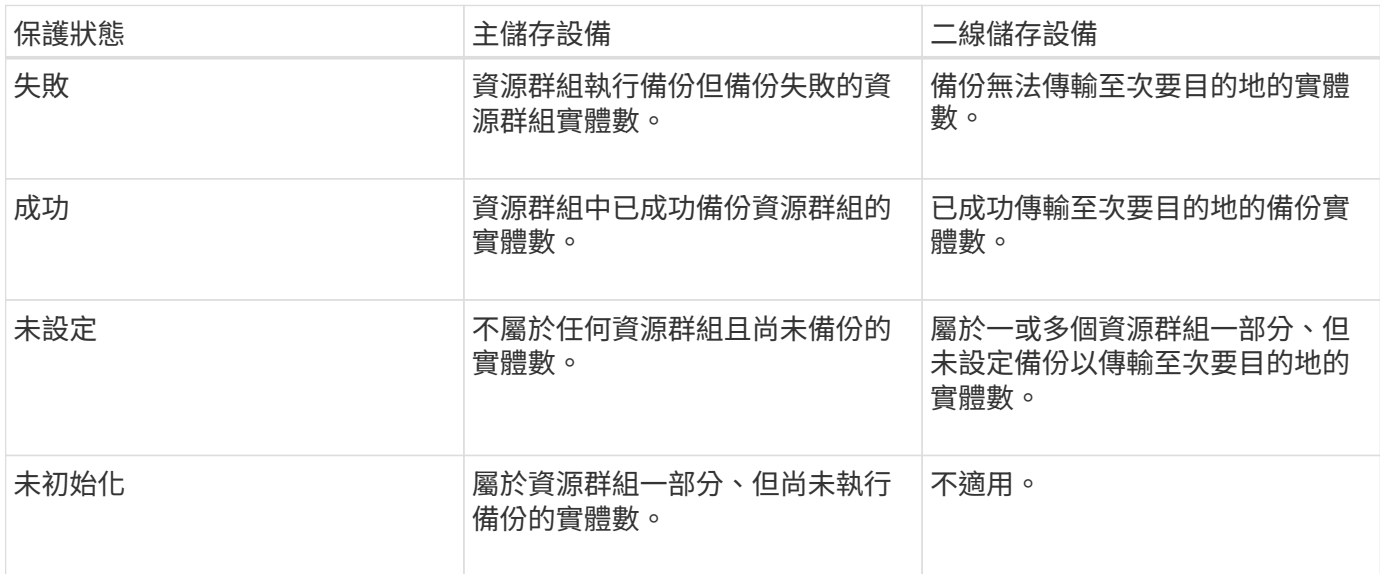

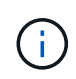

如果您使用SnapCenter 的是還原伺服器4.2和舊版外掛程式(4.2之前)來建立備份、則\*最新 的「保護摘要\*」方塊不會顯示這些備份的SnapMirror保護狀態。

## 工作

「工作」並排顯示您可以存取的備份、還原及複製工作摘要。您可以使用下拉式功能表自訂任何報告的時間範 圍。時間範圍選項固定在過去24小時、過去7天和過去30天。預設報告會顯示過去7天內執行的資料保護工作。

備份、還原及複製工作資訊會顯示在環圈圖中。按一下某個環圈區段、會將您重新導向至「監控」頁面、並將工 作篩選器預先套用至選取範圍。

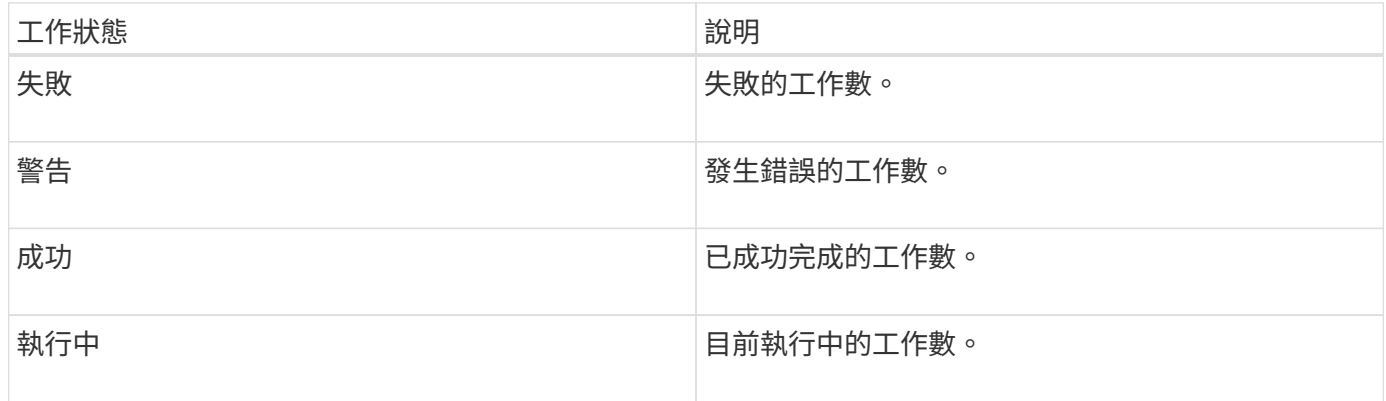

### 儲存設備

Storage(儲存設備)方塊會顯示保護工作在90天內所耗用的主要和次要儲存設備、以圖形方式呈現使用趨勢、 並計算主要儲存設備的節約效益。儲存資訊會在上午12點每24小時更新一次

每日使用量總計(包括SnapCenter 可用於各種版本的備份總數、以及這些備份所佔用的大小)將顯示在顯示 器頂端。備份可能會有多個相關的 Snapshot 、而且數量也會反映相同的情況。這同時適用於主要和次要快照。 例如、您已建立10個備份、其中2個因為原則型備份保留而刪除、1個備份則由您明確刪除。因此、會顯示7個備 份數、以及這7個備份所佔用的大小。

主要儲存設備的儲存節約係數是邏輯容量(複製與快照節省量加上已耗用儲存設備)與主要儲存設備實體容量的 比率。長條圖說明儲存節約效益。

折線圖會在90天的循環期間、以每日為單位分別繪製一線和二線儲存使用量。將游標移到圖表上可提供詳細的 每日結果。

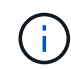

如果您使用SnapCenter 還原伺服器4.2和舊版外掛程式(4.2之前)來建立備份、則「儲存」方塊 不會顯示備份數量、這些備份所耗用的儲存空間、Snapshot節約效益、複本節約效益、以 及Snapshot大小。

#### 組態

「組態」方塊提供整合式狀態資訊、可讓SnapCenter 所有執行中的獨立主機和Windows叢集主機都能取得這些 資訊、而且您可以存取這些資訊。這包括與這些主機相關的外掛程式狀態資訊。

按一下「hosts(主機)」旁邊的數字、會將您重新導向「hosts(主機)」頁面的「Managed hosts(受管理的 主機)」區您可以從這裡取得所選主機的詳細資訊。

此外、此顯示幕還會顯示ONTAP 由支援的獨立式SVM和叢集ONTAP 式SVM總和SnapCenter 、以及您可以存 取的項目。按一下SVM旁邊的號碼、會將您重新導向至「Storage Systems(儲存系統)」頁面。您可從這裡取 得所選SVM的詳細資訊。

主機組態狀態顯示為紅色(嚴重)、黃色(警告)和綠色(作用中)、以及每個狀態的主機數量。會針對每個狀 態提供狀態訊息。

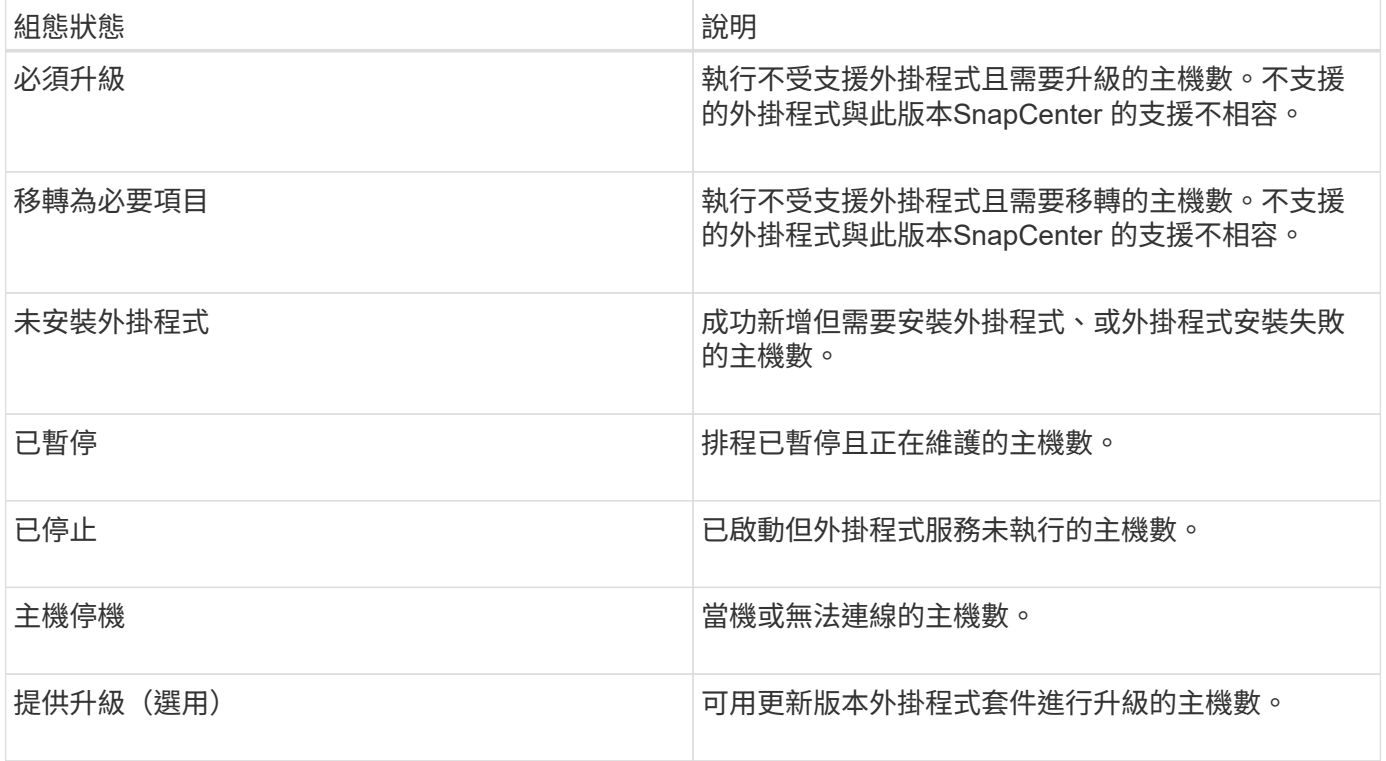

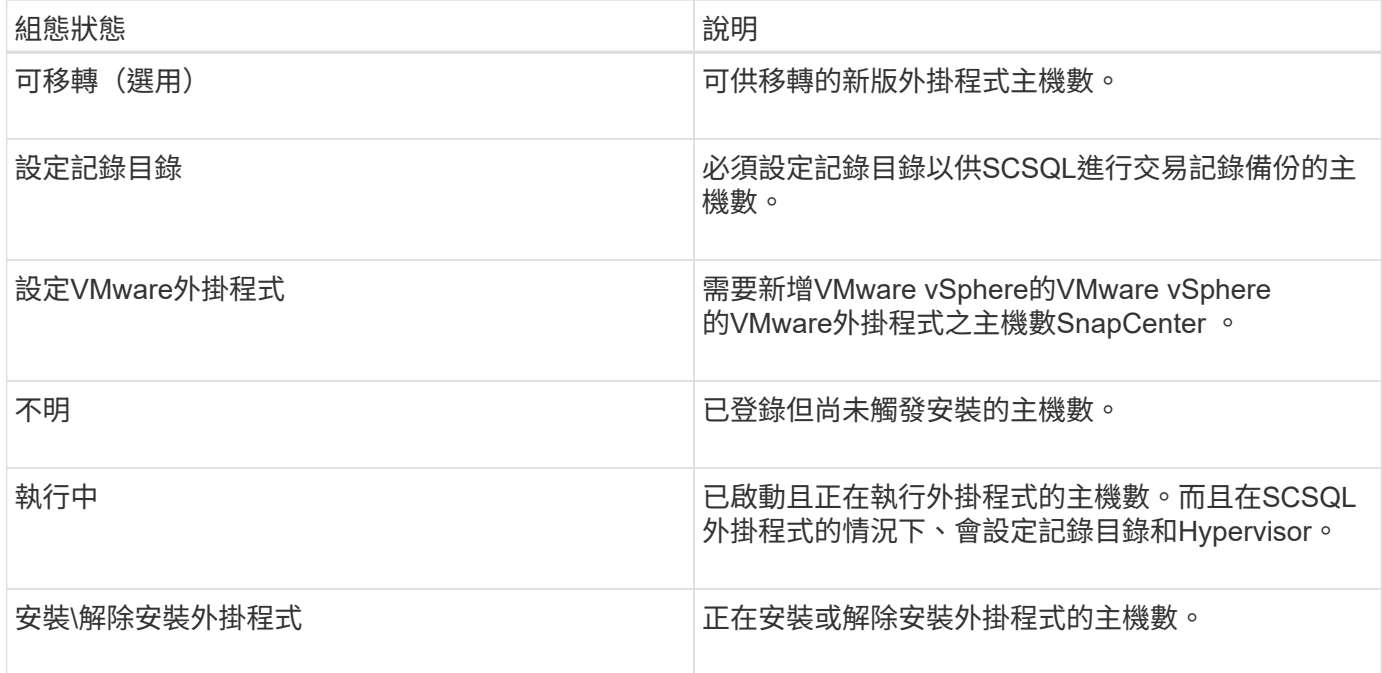

### 授權容量

「已授權容量」方塊會顯示SnapCenter 有關「已授權容量總計」、「已使用容量」、「容量臨界值警示」及「 以非標準容量為基礎的授權」授權之授權到期警示的資訊。

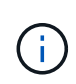

只有SnapCenter 在Cloud Volumes ONTAP 使用以功能為基礎的支援時、才會顯示此畫 面。ONTAP Select對於 FAS 、 AFF 或所有 SAN 陣列( ASA )平台、 SnapCenter 授權是以控 制器為基礎、並獲得無限容量授權、不需要容量授權。

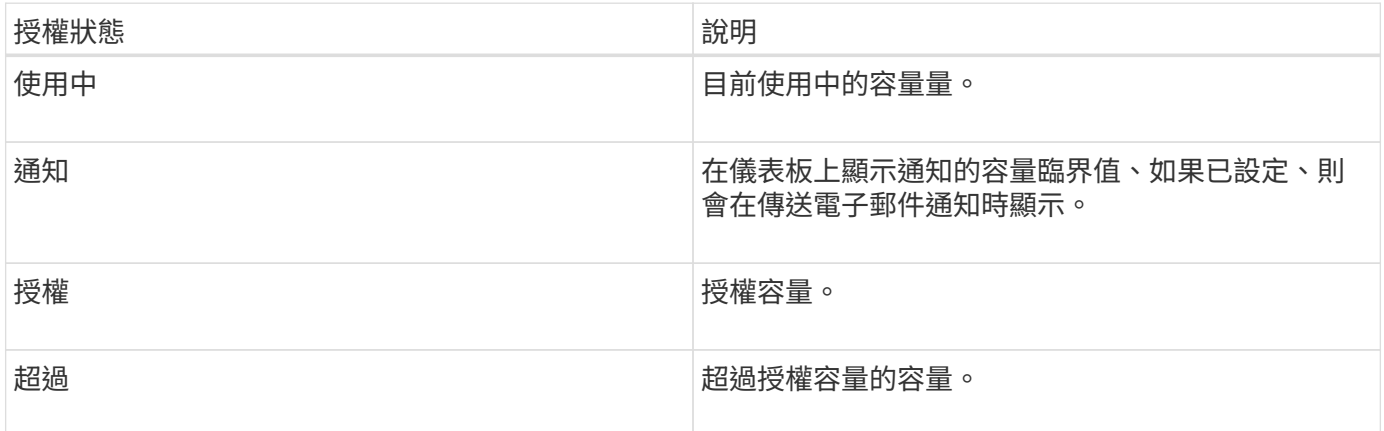

# <span id="page-5-0"></span>如何檢視儀表板上的資訊

您可以從SnapCenter 「左側」導覽窗格中檢視各種儀表板並排顯示或顯示、以及相關的系 統詳細資料。儀表板中可用的顯示數量是固定的、無法變更。每個顯示器所提供的內容取 決於角色型存取控制(RBAC)。

步驟

- 1. 在左側導覽窗格中、按一下\*儀表板\*。
- 2. 按一下每個顯示器上的作用中區域、以取得其他資訊。

例如、按一下「工作」中的環圈圖、即可將您重新導向至「監控」頁面、以取得更多有關您選擇的資訊。按 一下\*保護摘要\*中的環圈圖、即可將您重新導向至「報告」頁面、以提供更多有關您選擇的資訊。

## <span id="page-6-0"></span>從儀表板要求工作狀態報告

您可以從儀表板頁面要求備份、還原及複製工作的相關報告。如果您想找出SnapCenter 在 您的環境中成功或失敗的工作總數、這很有用。

#### 步驟

- 1. 在左側導覽窗格中、按一下\*儀表板\*
- 2. 在儀表板中找到「工作」方塊、然後選取「備份」、「還原」或「複製」。
- 3. 使用下拉式功能表、選取您要的工作資訊時間範圍:24小時、7天或30天。

系統會顯示涵蓋資料的環圈圖。

4. 按一下代表您要報告之工作資訊的環圈切片。

當您按一下環圈圖時、系統會將您從儀表板頁面重新導向至「監控」頁面。「監控」頁面會顯示您從環圈圖 中選取的狀態工作。

- 5. 在「監控」頁面清單中、按一下特定工作以選取該工作。
- 6. 在「監視器」頁面頂端、按一下「報告」。
	- 結果 \*

報告僅顯示所選工作的資訊。您可以檢閱報告或下載至本機系統。

## <span id="page-6-1"></span>從儀表板索取保護狀態報告

您可以使用儀表板、要求特定外掛程式所管理資源的保護詳細資料。資料保護摘要只會考 慮資料備份。

#### 步驟

- 1. 在左側導覽窗格中、按一下\*儀表板\*。
- 2. 在儀表板中找到最新的「Protection Summary」(保護摘要)方塊、然後使用下拉式功能表選取外掛程式。

儀表板會顯示備份至主要儲存設備之資源的環圈圖、若適用於外掛程式、則會顯示備份至次要儲存設備之資 源的環圈圖。

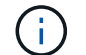

資料保護報告僅適用於特定外掛程式類型。不支援指定\*所有外掛程式\*。

3. 按一下代表您要報告狀態的環圈切片。

當您按一下環圈圖時、系統會將您從儀表板頁面重新導向至「報告」、然後重新導向至「外掛程式」頁面。 報告僅顯示所選外掛程式的狀態。您可以檢閱報告或下載至本機系統。

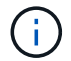

不支援將SnapMirror環圈圖和檔案型SAP HANA備份重新導向至「報告」頁面。

#### 版權資訊

Copyright © 2024 NetApp, Inc. 版權所有。台灣印製。非經版權所有人事先書面同意,不得將本受版權保護文件 的任何部分以任何形式或任何方法(圖形、電子或機械)重製,包括影印、錄影、錄音或儲存至電子檢索系統 中。

由 NetApp 版權資料衍伸之軟體必須遵守下列授權和免責聲明:

此軟體以 NETAPP「原樣」提供,不含任何明示或暗示的擔保,包括但不限於有關適售性或特定目的適用性之 擔保,特此聲明。於任何情況下,就任何已造成或基於任何理論上責任之直接性、間接性、附隨性、特殊性、懲 罰性或衍生性損害(包括但不限於替代商品或服務之採購;使用、資料或利潤上的損失;或企業營運中斷),無 論是在使用此軟體時以任何方式所產生的契約、嚴格責任或侵權行為(包括疏忽或其他)等方面,NetApp 概不 負責,即使已被告知有前述損害存在之可能性亦然。

NetApp 保留隨時變更本文所述之任何產品的權利,恕不另行通知。NetApp 不承擔因使用本文所述之產品而產 生的責任或義務,除非明確經過 NetApp 書面同意。使用或購買此產品並不會在依據任何專利權、商標權或任何 其他 NetApp 智慧財產權的情況下轉讓授權。

本手冊所述之產品受到一項(含)以上的美國專利、國外專利或申請中專利所保障。

有限權利說明:政府機關的使用、複製或公開揭露須受 DFARS 252.227-7013(2014 年 2 月)和 FAR 52.227-19(2007 年 12 月)中的「技術資料權利 - 非商業項目」條款 (b)(3) 小段所述之限制。

此處所含屬於商業產品和 / 或商業服務(如 FAR 2.101 所定義)的資料均為 NetApp, Inc. 所有。根據本協議提 供的所有 NetApp 技術資料和電腦軟體皆屬於商業性質,並且完全由私人出資開發。 美國政府對於該資料具有 非專屬、非轉讓、非轉授權、全球性、有限且不可撤銷的使用權限,僅限於美國政府為傳輸此資料所訂合約所允 許之範圍,並基於履行該合約之目的方可使用。除非本文另有規定,否則未經 NetApp Inc. 事前書面許可,不得 逕行使用、揭露、重製、修改、履行或展示該資料。美國政府授予國防部之許可權利,僅適用於 DFARS 條款 252.227-7015(b) (2014年2月) 所述權利。

商標資訊

NETAPP、NETAPP 標誌及 <http://www.netapp.com/TM> 所列之標章均為 NetApp, Inc. 的商標。文中所涉及的所 有其他公司或產品名稱,均為其各自所有者的商標,不得侵犯。